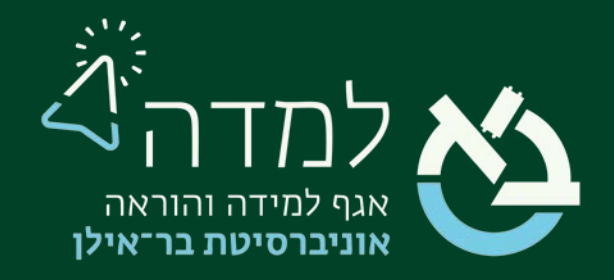

### הבית של הלמידה

### מדריך הוספת פורום

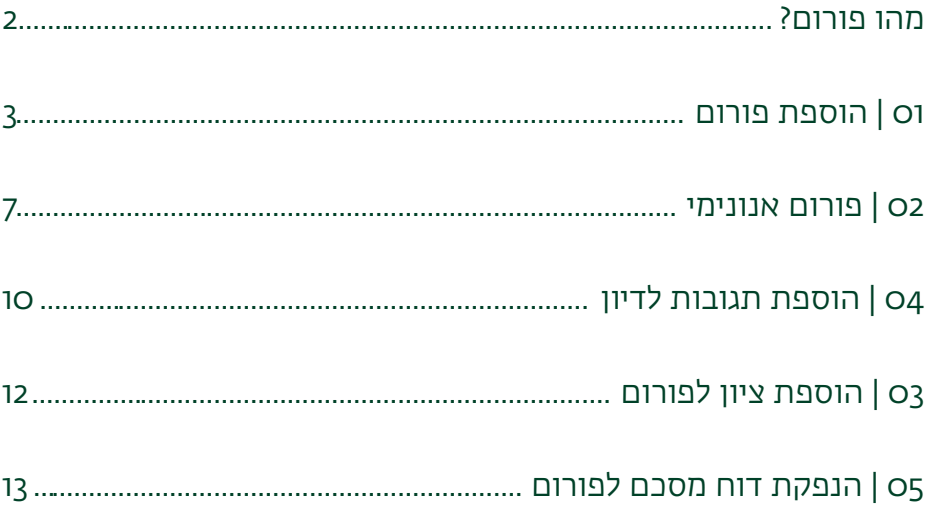

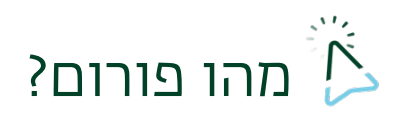

<span id="page-1-0"></span>המערכת מאפשרת למרצה להוסיף פורומים באתר הקורס וכך ליצור אזור תקשורת באתר הקורס.

במידה וצרכי הקורס מסתכמים בפורום אחד כללי, המלצתנו היא להוסיף את הפורום ב"יחידת

המבוא" מאחר שבאזור זה, אנו מוסיפים כל פריט תוכן כללי (משאב או פעילות) אשר אינו נוגע

ליחידת לימוד ספציפית דווקא.

יש לשים לב, כי המערכת, כברירת מחדל, פותחת ב" יחידת המבוא" לוח מודעות, המשמש את

המרצה בלבד, כך שרק המרצה יכול להוסיף הודעות לסטודנטים, ואילו בפורום, התקשורת היא

דו-כיוונית כך שכל המשתמשים הרשומים לאתר הקורס יכולים לפרסם הודעות.

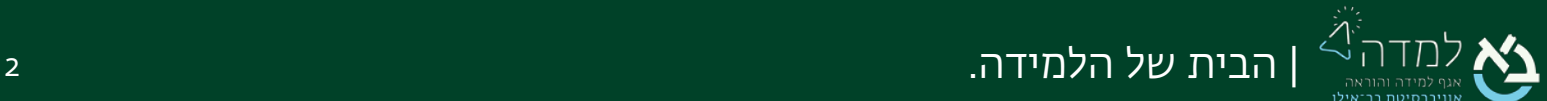

# <span id="page-2-0"></span>01 | הוספת פורום

ו. ראשית, נכנס למצב עריכה באמצעות לחיצה על הכפתור <mark>. מצב עריכה</mark>

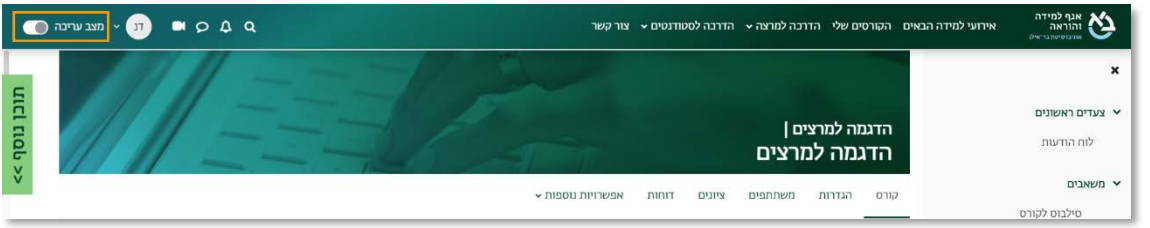

.2 כשאנו נמצאים במצב עריכה, ניתן לראות שבכל אזור למידה ישנו כפתור להוספת משאב / פעילות.

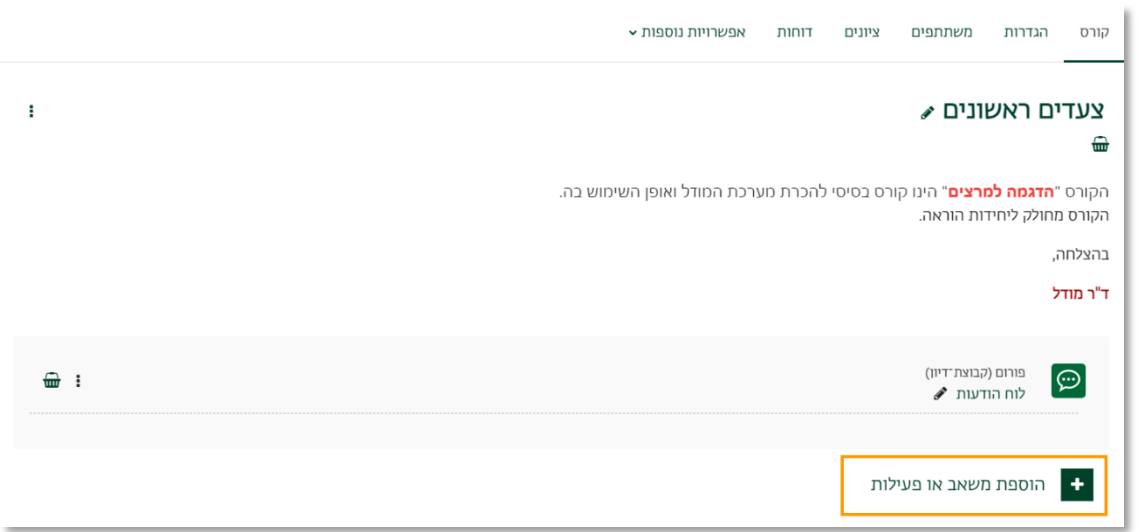

.3 מאחר ואנו מעוניינים בהוספת פעילות, נלחץ על הכפתור ואז על הלשונית "פעילויות".

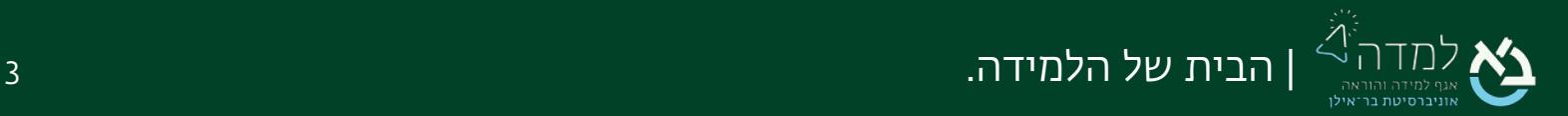

### 4. נבחר באפשרות "**פורום**".

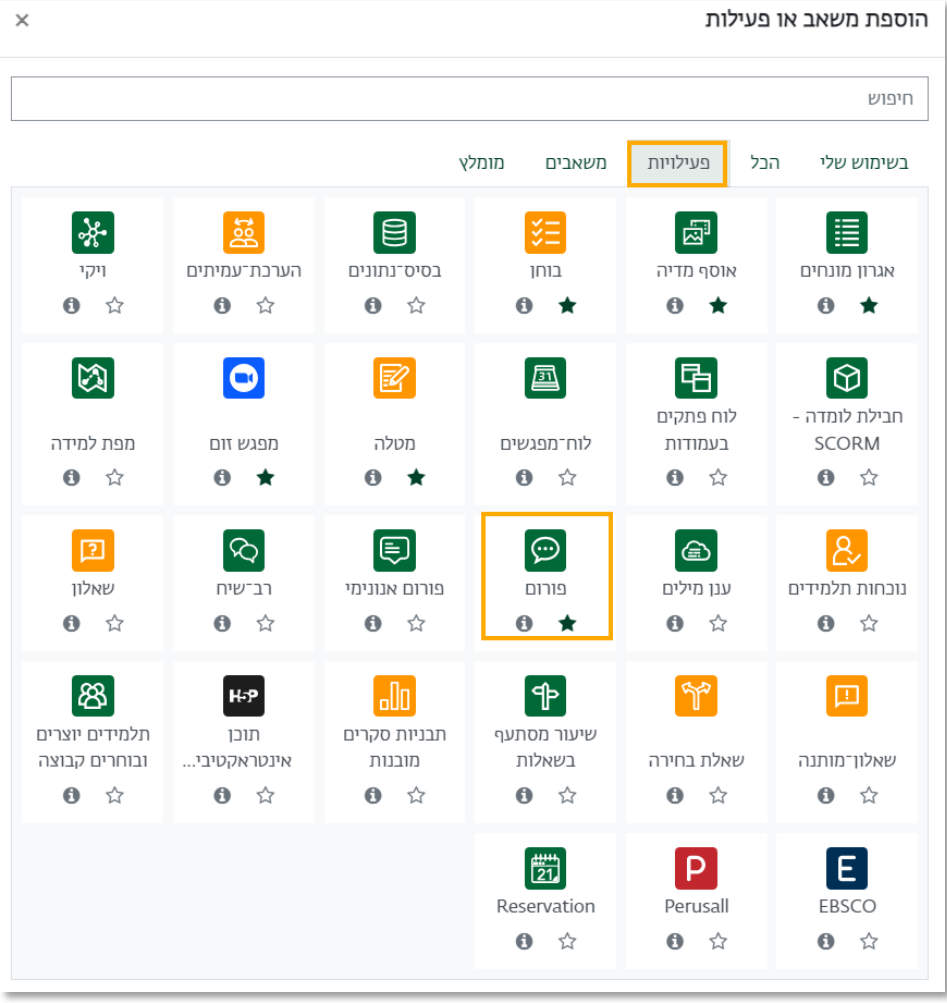

.5 כעת אנו נמצאים במסך עריכת הפורום, בו נידרש להזין את שם הפורום, כפי שיוצג

<span id="page-3-0"></span>לסטודנטים ותיאור כללי של הפעילות.

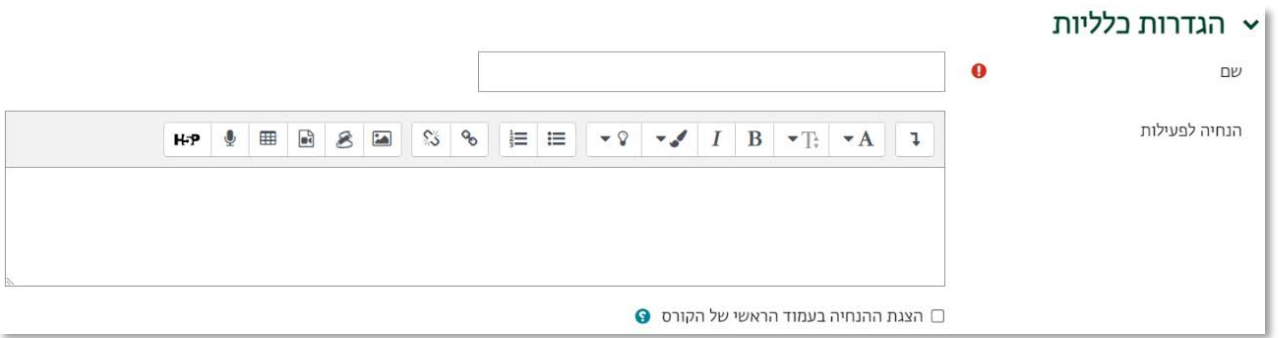

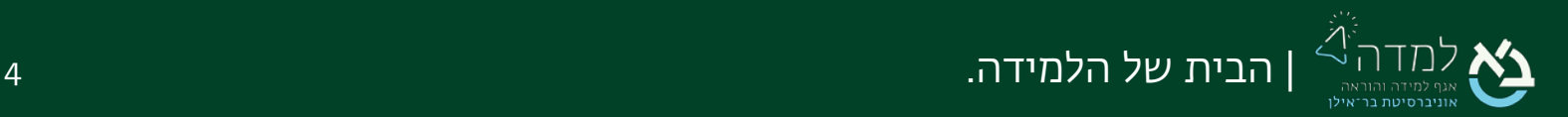

.6 נבחר את סוג הפורום.

דיוו יחיד כל אחד מפרסם דיוו אחד בלבד פורום "כתיבת תשובה נדרשת לצפיה בדיון" (Q&A) פורום רגיל לשימוש כללי פורום רגיל מוצג בתצורת בלוג

- א. דיון יחיד- זהו נושא יחיד, המוצג כולו באותו העמוד. אפשרות זו יעילה לדיונים קצרים וממוקדים.
	- ב. כל אחד מפרסם דיון אחד בלבד- כל משתתף יכול לפרסם בדיוק נושא אחד לדיון, אך כולם יכולים להגיב אליו.
- ג. פורום "כתיבת תשובה נדרשת לצפייה בדיון"- פורום זה דורש מהסטודנטים לפרסם את תגובתם לפני שהם רואים את תוכן התגובות של שאר המשתתפים.
- ד. פורום רגיל לשימוש רגיל זהו פורום פתוח, בו כל אחד יכול לפתוח נושא חדש לדיון, בכל עת. זהו הפורום הטוב ביותר לשימוש כללי.
- .7 תחת מנוי לעדכונים ומעקב־קריאה נבחר את סוג המנוי לקבלת עדכונים אודות פרסומים חדשים בפורום, לדוא"ל האישי של הסטודנט. ישנם 4 מצבים של רישום לפורום:

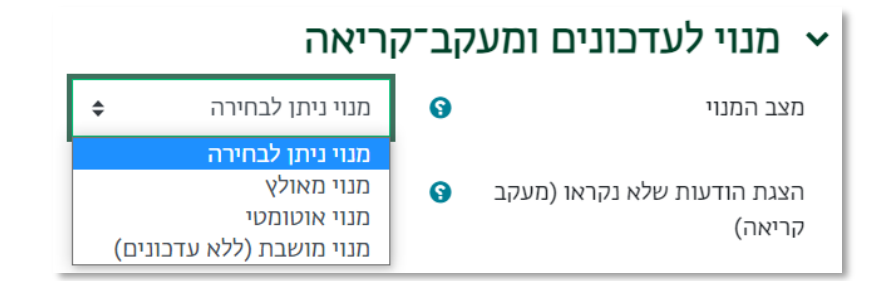

- א. מנוי ניתן לבחירה- הסטודנט יכול לבחור האם ירצה לקבל עדכונים לדוא"ל אודות הודעות חדשות בפורום.
- ב. מנוי מאולץ- כל הסטודנטים הרשומים יקבלו עדכונים לדוא"ל אודות כל פרסום חדש בפורום ואינם יכולים להסיר את עצמם מקבלת עדכונים אלו.

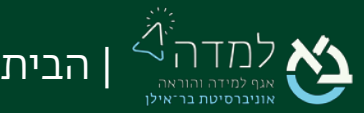

- ג. מנוי אוטומטי- אפשרות זו רושמת את הסטודנטים לקבלת עדכונים לדוא"ל אודות פרסומים חדשים בפורום באופן אוטומטי מרגע הרישום לקורס, אך גם מאפשרת לסטודנטים להסיר את עצמם מהרישום של הפורום בכל זמן שירצו.
- ד. מנוי מושבת (ללא עדכונים)- לא תתאפשר הרשמה לפורום לצורך קבלת עדכונים לדוא"ל אודות הודעות חדשות.
	- .8 תחת "דרוגים" ניתן להגדיר האם הסטודנטים יקבלו ציון על השתתפותם בפורום וכיצד אותו ציון ייקבע.

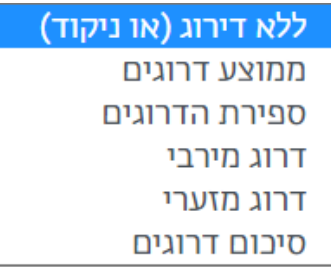

- א. ללא דירוג (או ניקוד) לא יינתן ציון על השתתפות בפורום.
- ב. ממוצע הדירוגים הציון ייקבע על פי הממוצע המשוקלל של כלל הפוסטים שפרסם הסטודנט בפורום.
- ג. ספירת הדרוגים מספר הפוסטים שדורגו הוא הציון הסופי. כלומר סטודנט שלדוגמה דורגו שלושה פוסטים שלו יקבל ציון 3. שימו לב לכך שבכל מקרה הציון שיתקבל אינו עולה על הציון המירבי שהוגדר.
	- ד. דירוג מירבי הדירוג הגבוה ביותר שניתן לפוסט מסוים הוא הדירוג הסופי.
	- ה. דירוג מזערי הדירוג הנמוך ביותר שניתן לפוסט מסוים הוא הדירוג הסופי.
- ו. סיכום דירוגים הציון הסופי ייקבע לפי סך הדירוגים. כלומר סטודנט שקיבל בדירוג אחד 20 ובדירוג נוסף 50, יקבל סך הכל 70. שימו לב לכך שבכל מקרה הציון שיתקבל אינו עולה על הציון המירבי שהוגדר.

שמירת שינויים וחזרה לקורס

.9 לסיום, נלחץ על הכפתור .

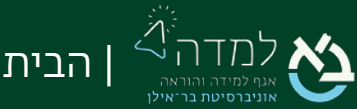

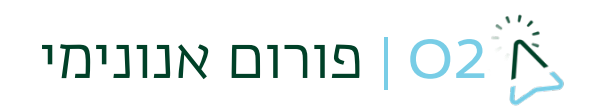

<span id="page-6-0"></span>פורום אנונימי הוא רכיב פורום נוסף המאפשר מענה אנונימי של סטודנטים. ניתן לשימוש במקרים שבהם לא נדרש ניקוד מספרי.

להוספת פורום אנונימי לאתר הקורס, נפעל על פי ההנחיות הבאות:

.1 נפעיל את מצב העריכה ונ בחר בכ פתור " להוספת משאב / פעילות" שנמצא ב תחתית

יחידת ההוראה:

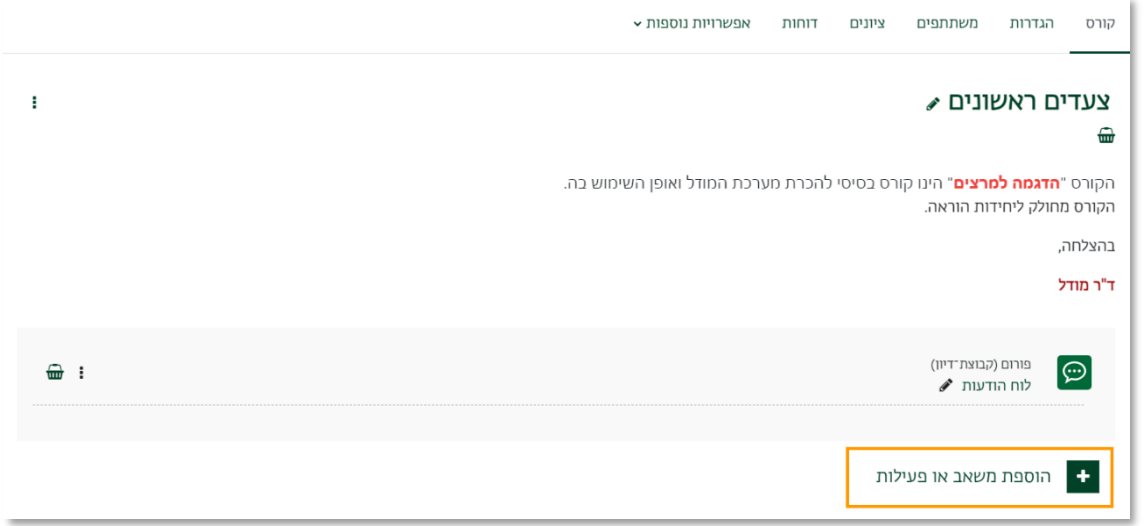

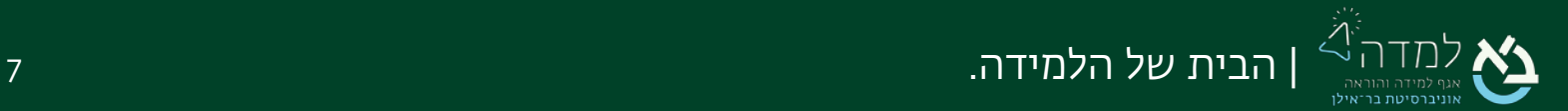

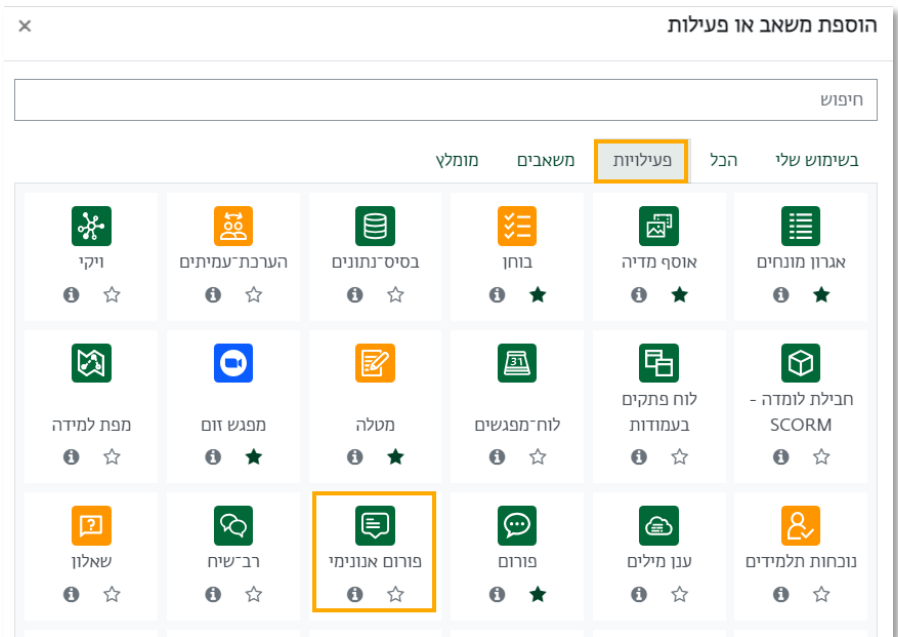

.2 בחלון שנפתח, נבחר בלש ונית "פעילויות" > "פ ורום אנונימי ":

רוב ההגדרות בפורום אנונימי זהות <u>[להגדרות](#page-3-0) הפורום הרגיל,</u> מלבד ההגדרות הבאות:

3. הצגת פרסומים אחרונים בעמוד הקורס – בסימון תיבה זו, הפרסומים האחרונים

בפורום יופיעו בעמוד הראשי של אתר הקורס עוד לפני הכניסה לפורום.

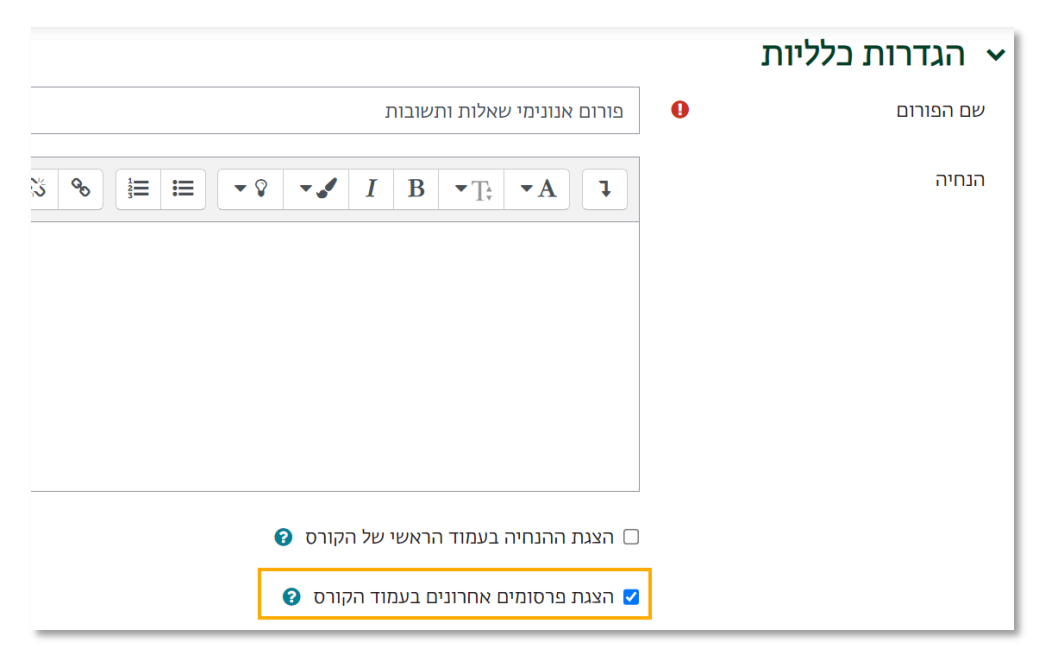

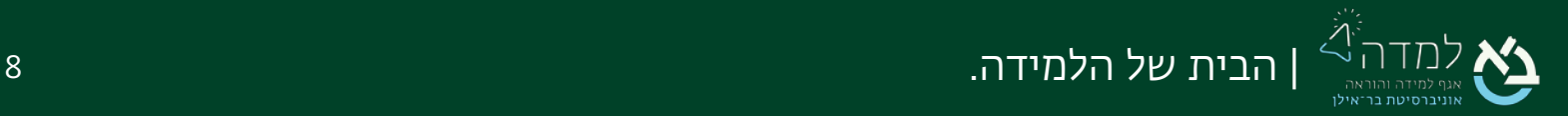

#### כך יוצג בעמוד ה ראשי של אתר הקורס:

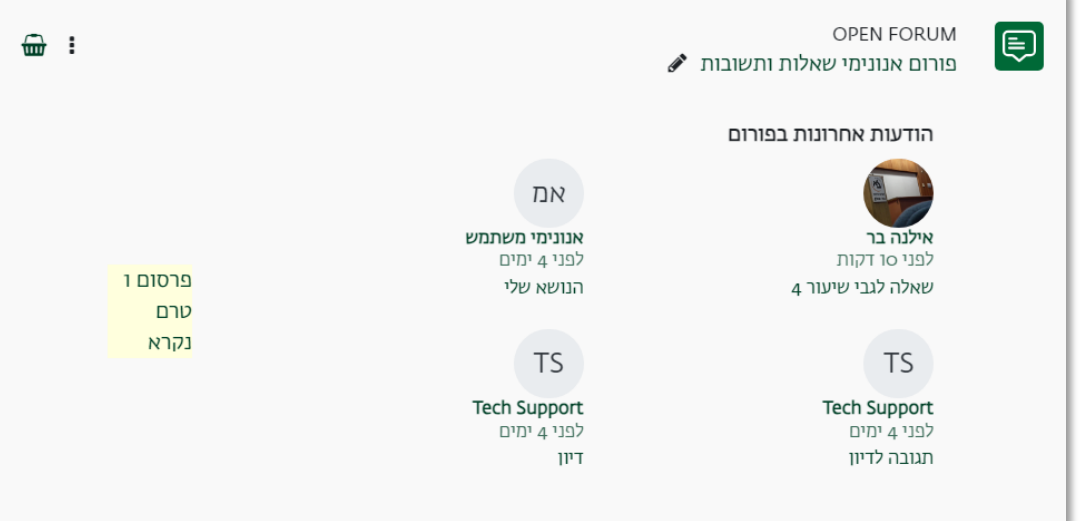

 $-$  הגדרות הודעות –  $4$ 

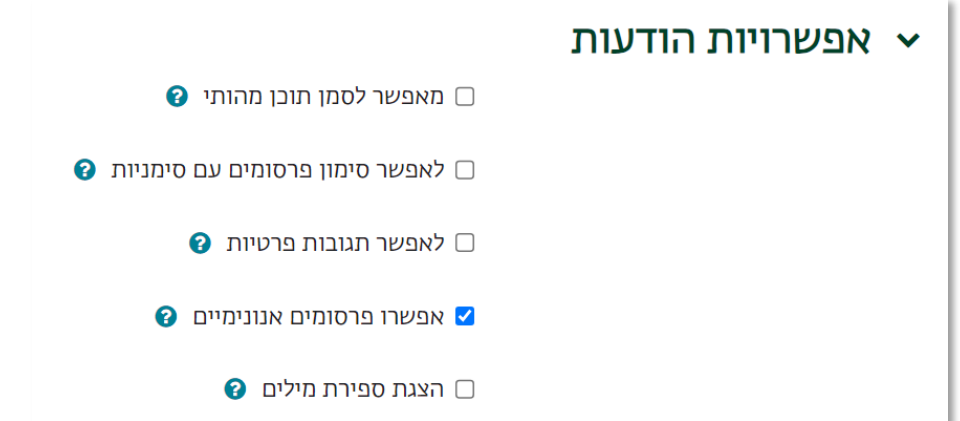

- א. מאפשר לסמן תוכן מהותי מאפשר למרצה ולעוזרי ההוראה לסמן פרסום כדורש התייחסות מיוחדת (מעקב אישי של המרצה, לא חשוף לסטודנטים).
- ב. לאפשר סימון פרסומים עם סימניות מאפשר לסטודנט לסמן דיון כ"מועדף" ולהצמידו לראש הרשימה.
- ג. לאפשר תגובות פרטיות מאפשר להגיב לפרסום של סטודנט באופן פרטי, מבלי לחשוף את התגובה לשאר הסטודנטים
	- ד. אפשרו פרסומים אנונימיים –לאפשר לסטודנטים להגיב באנונימיות
	- ה. **הצגת ספירת מילים –** האם להציג לסטודנטים את ספירת המילים בכל פרסום.

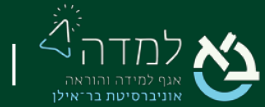

<span id="page-9-0"></span>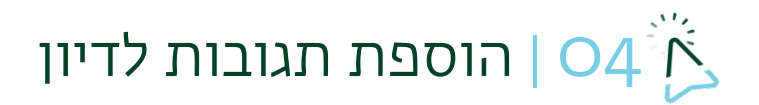

.1 לאחר שהסטודנטים הוסיפו הודעות בפורום הקורס, ניתן לצפות בהן ולהתייחס בהתאם:

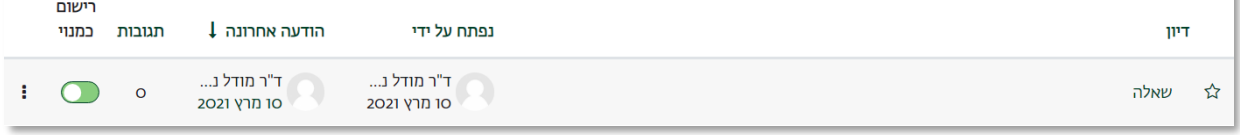

- א. דיון כותרת ההודעה שפורסמה. לחיצה על הכותרת תעביר אותנו לתוכן ההודעה.
	- ב. נ**פתח על ידי** מי מפרסם ההודעה?
	- ג. תגובות כמות התגובות להודעה זו.
	- ד. הודעה אחרונה תאריך פרסום ההודעה האחרונה בדיון.
	- ה. רישום כמנוי- ניתן לבחור לקבל עדכונים לדוא"ל אודות פרסומים חדשים בדיון.
- .2 כדי להתייחס לשאלה של סטודנט באמצעות תגובה, נלחץ על כותרת ההודעה.

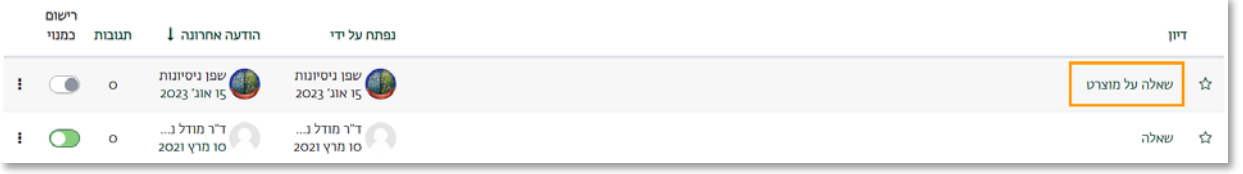

- .3 במסך זה, המערכת מציגה לנו את תוכן ההודעה, כאשר ניתן לעבור בין דיון קודם/הבא ע"י לחיצה על קישור שם הדיון בראש/תחתית הדיון.
- .4 כדי להגיב על הודעת הסטודנט נלחץ על הכפתור " תגובה". לחיצה על אפשרות זו תפתח לנו חלונית לעריכת התגובה מתחת לדיון.

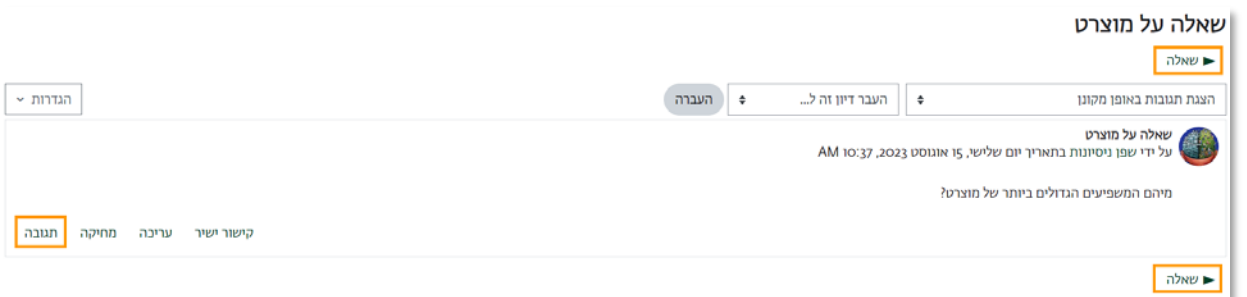

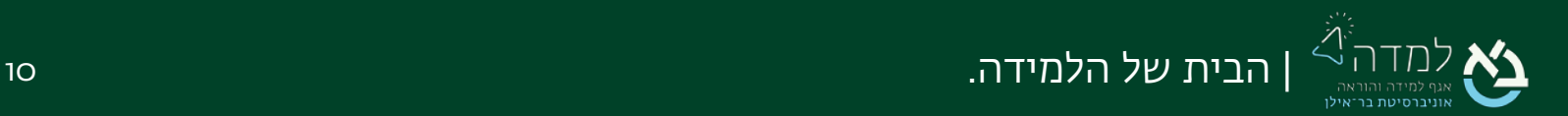

- .5 במידה ותרצו לשלוח את ההודעה באופן אישי לסטודנט בלי ששאר הסטודנטים יראו, ניתן לסמן V ליד "תגובה באופן פרטי".
	- .6 במידה ויש צורך לשלוח בתגובה קובץ או להוסיף הגדרות נוספות, יש ללחוץ על כפתור

#### "הגדרות נוספות".

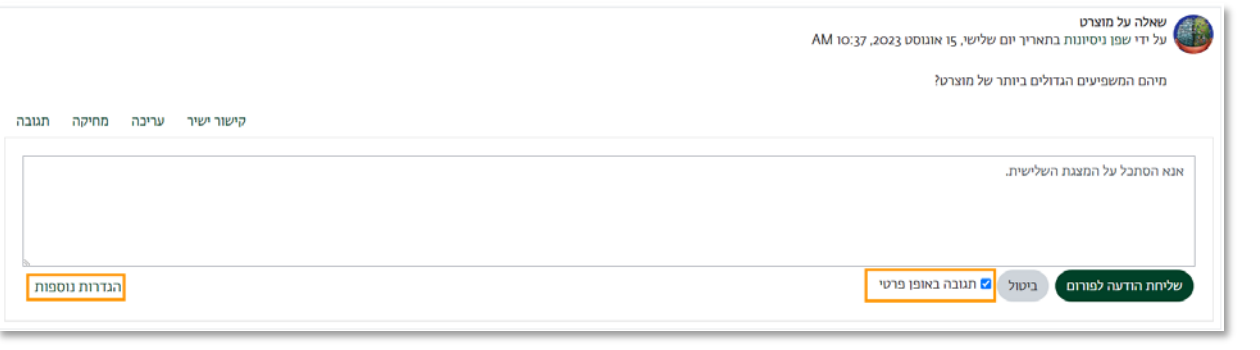

שליחת הודעה לפורום 7. לאחר שערכנו את התגובה שלנו, נלחץ על הכפתור הנמצא בתחתית (הנמצא בתחתית

המסך.

.8 כעת, התגובה של המרצה מופיעה מתחת ההודעה של הסטודנט.

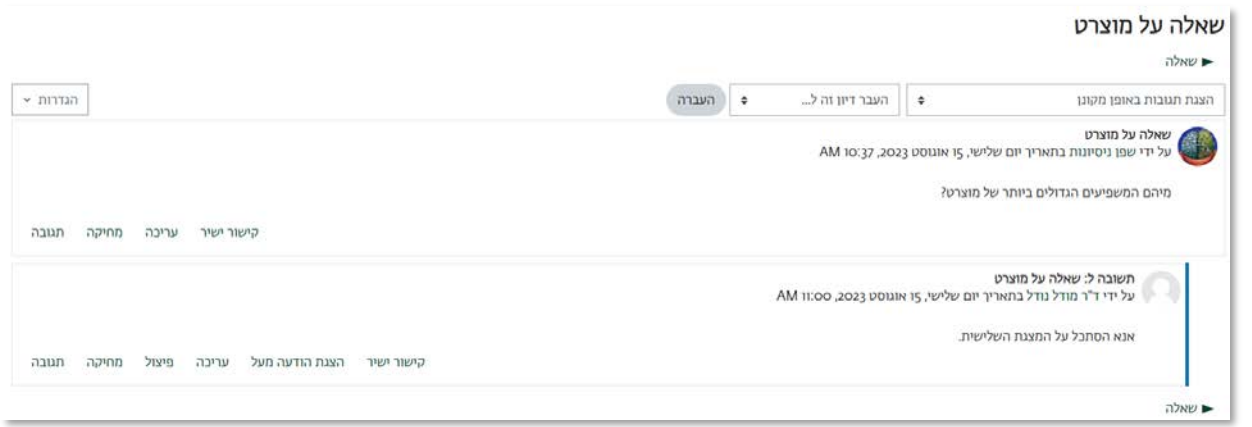

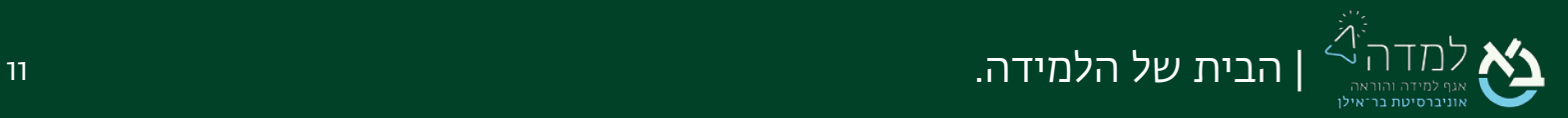

# הוספת ציון לפורום  $\sim$   $\sim$

.1 כדי להוסיף ציון לפורום, במסך הגדרת הפורום, נגלול מטה לכותרת "ציון כולל לפורום",

<span id="page-11-0"></span>ונשנה את ההגדרה ל"ניקוד".

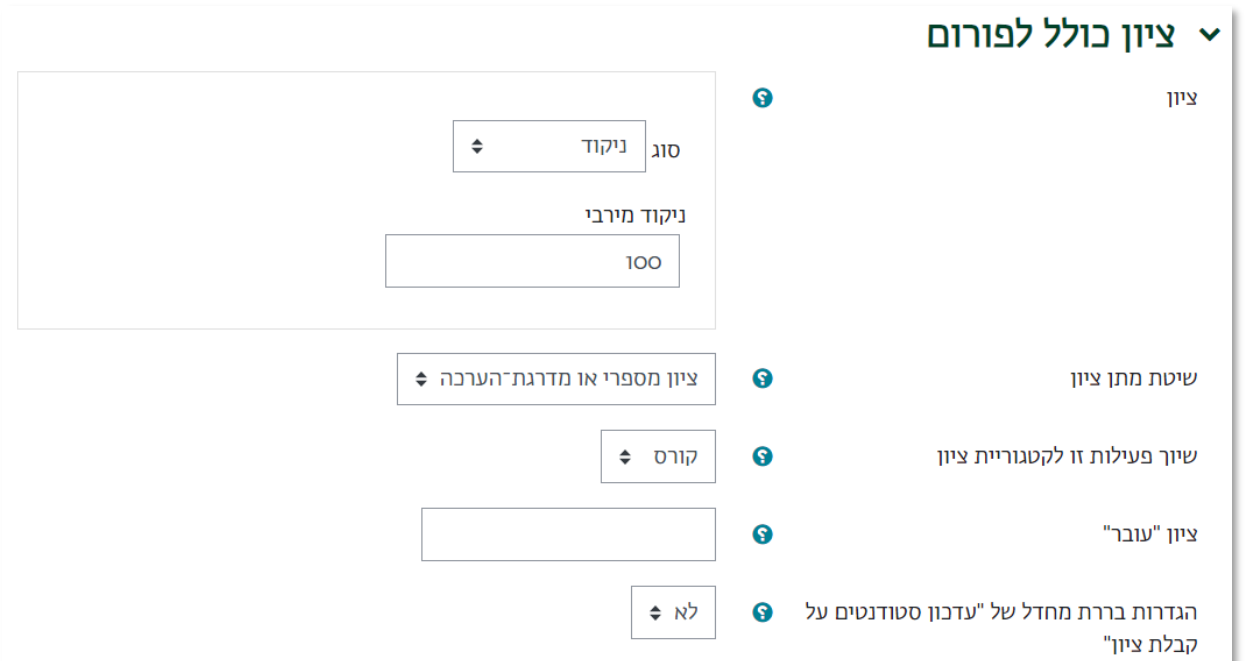

.2 לאחר שבפורום התווספו הודעות, יש להיכנס לפורום וללחוץ על הכפתור האפור העליון

ציונים כדי לראות את כלל ההודעות ולהזין להן ציון.

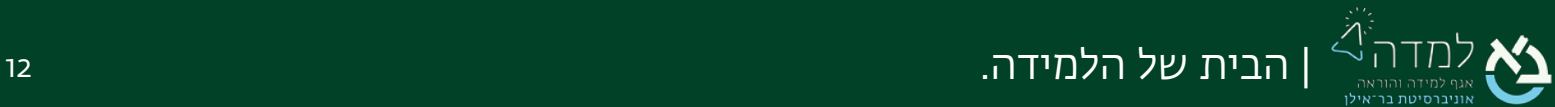

## <span id="page-12-0"></span>05 | הנפקת דוח מסכם לפורום

.1 כדי להוציא דוח מסכם לפורום, נכנס לפורום, ובתפריט הניהול ללחוץ על "דוחות".

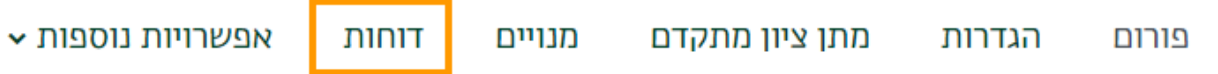

.2 נקבל דוח בו נראה עבור כל סטודנט מגוון פרטים כגון: כמות הדיונים והתגובות שפרסם, תאריכים לפרסום הראשון והאחרון, ועוד... כדי לסנן את הדוח לפי תאריכים, יש ללחוץ על "תאריכים" בראש העמוד, ולסמן את התאריך הרצוי.

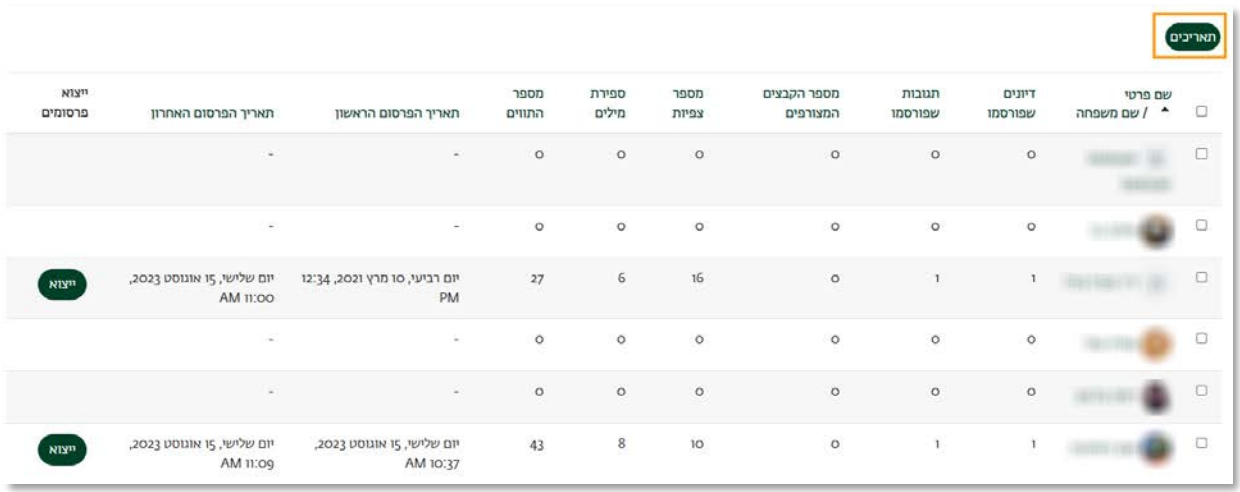

.3 ניתן לייצא את ההודעות שפורסמו בפורום, על ידי לחיצה על "ייצוא" שמשמאל לשורת הסטודנט.

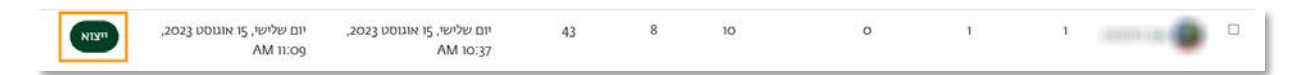

.4 בעמוד הייצוא, ניתן להוסיף הודעות של סטודנטים נוספים לקובץ הייצוא, על ידי לחיצה על תיבת ה"חיפוש" תחת "משתמשים", ובחירה בשם הסטודנט הרצוי. (לדוגמה, כאן מופיע רק סטודנט בשם עמית עוזר).

בנוסף, ניתן לבחור לייצא רק דיונים ספציפיים, ולא את כל הדיונים הקיימים בפורום, על ידי לחיצה על תיבת ה"חיפוש" תחת "דיונים", ובחירת שם הדיון הרצוי.

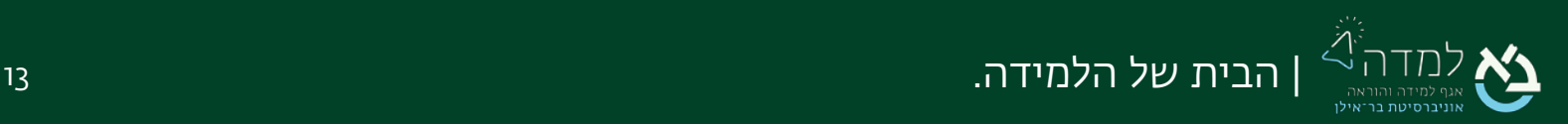

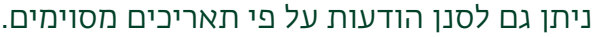

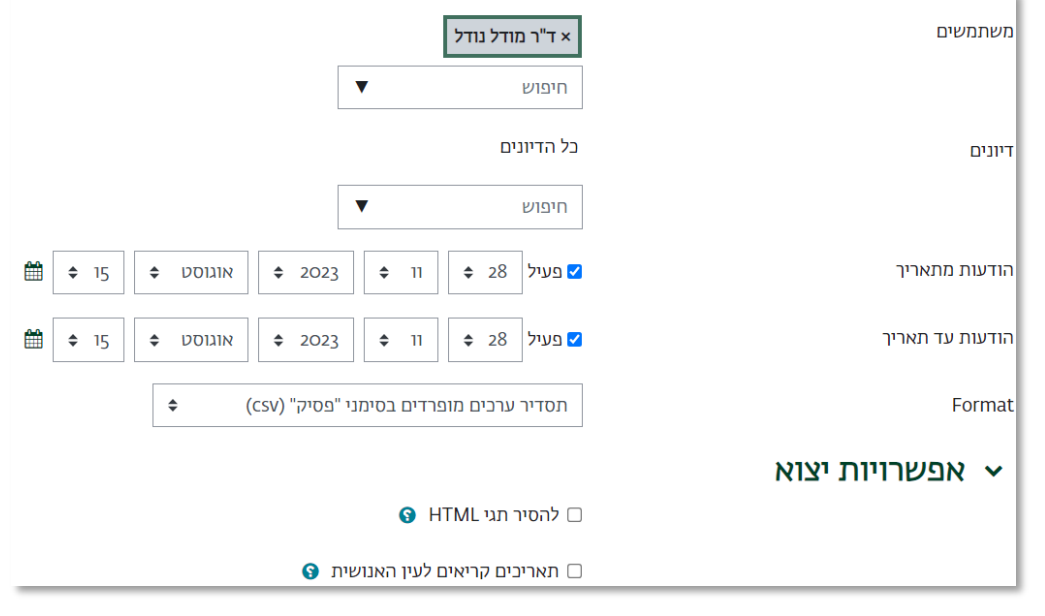

.<br>5 בסיום נלחץ על הכפתור בתחתית המסך

<u>בפורום [אנונימי,](#page-6-0)</u> ניתן לבחור בלשונית "הצגת המפרסמים" להצגת דו"ח של שמות הסטודנטים ומספר הפר סומים שלהם, אך לא ניתן לראות אילו פרסומים שייכים לכל סטודנט:

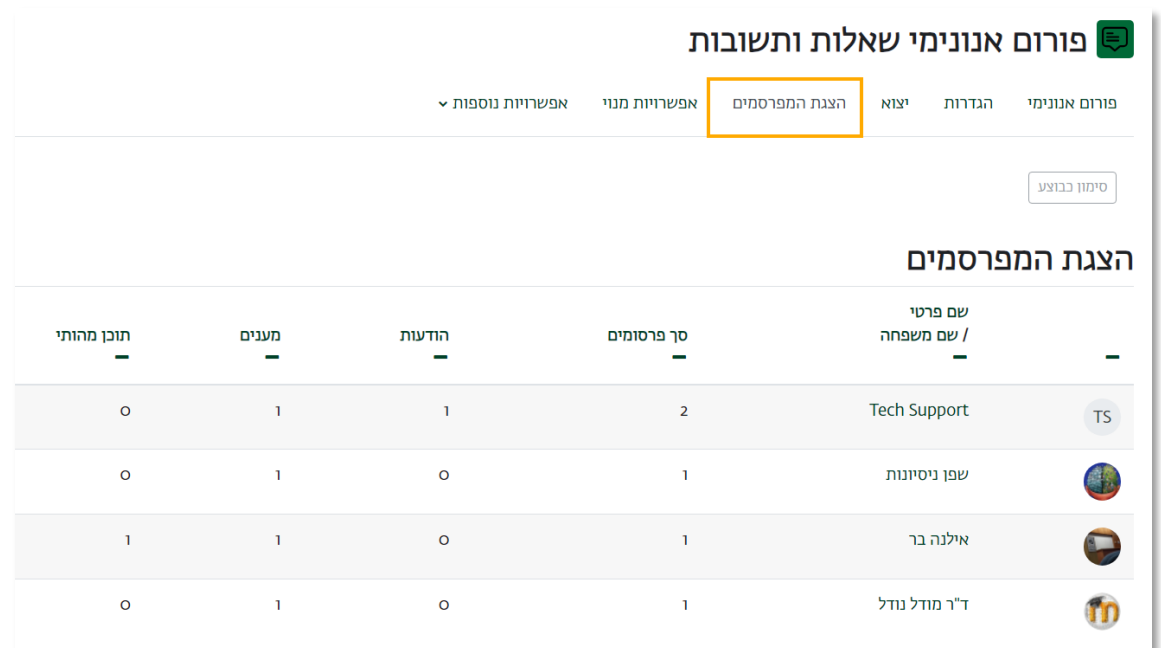

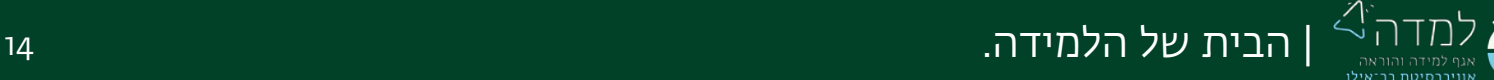